## Funzione Esse3: "Elaborazione query"

La funzione "Elaborazione query" permette di lanciare delle interrogazioni sui dati per delle estrazioni statistiche o conteggi, create appositamente sulla base delle richieste.

Richiamare da menù di Esse3 la

A) funzione "Elaborazione query"

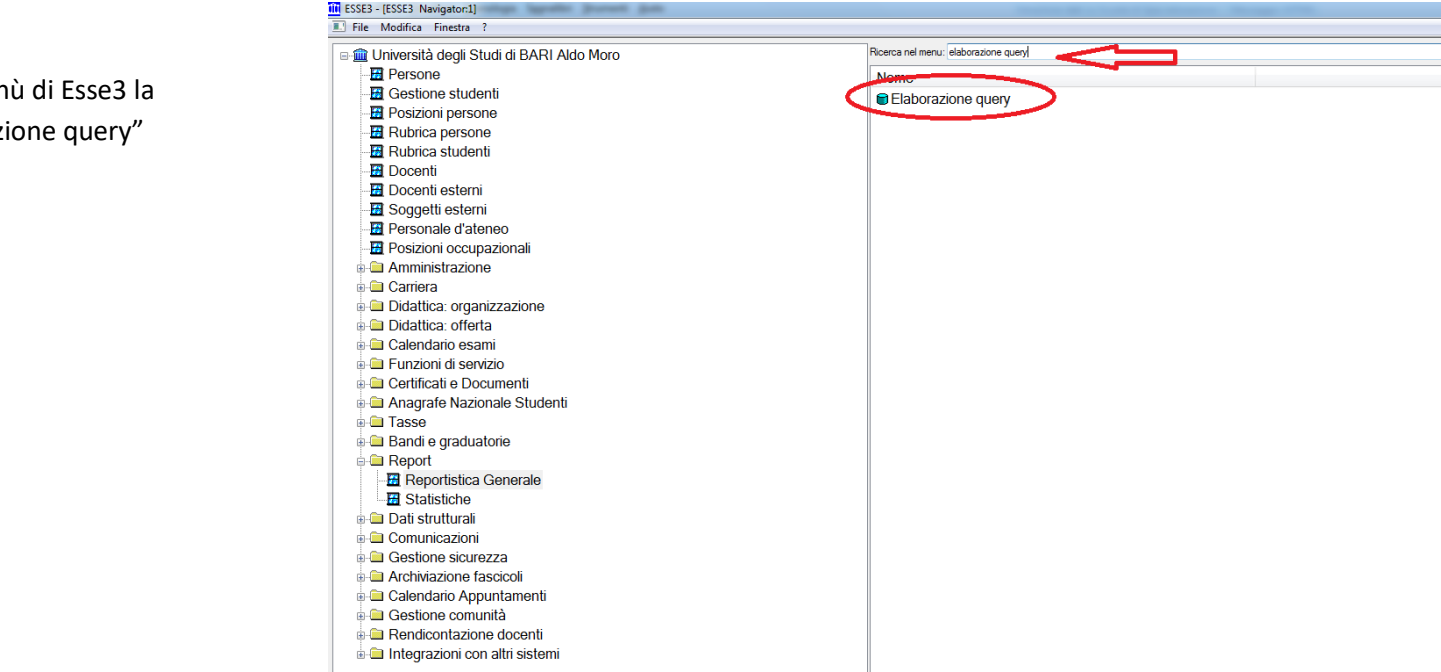

## Esse3: Nota Informativa n.6/2016

B) Cliccare su "Codice Query" e selezionare la Query interessata, cliccare su "OK".

Cliccare nuovamente su OK.

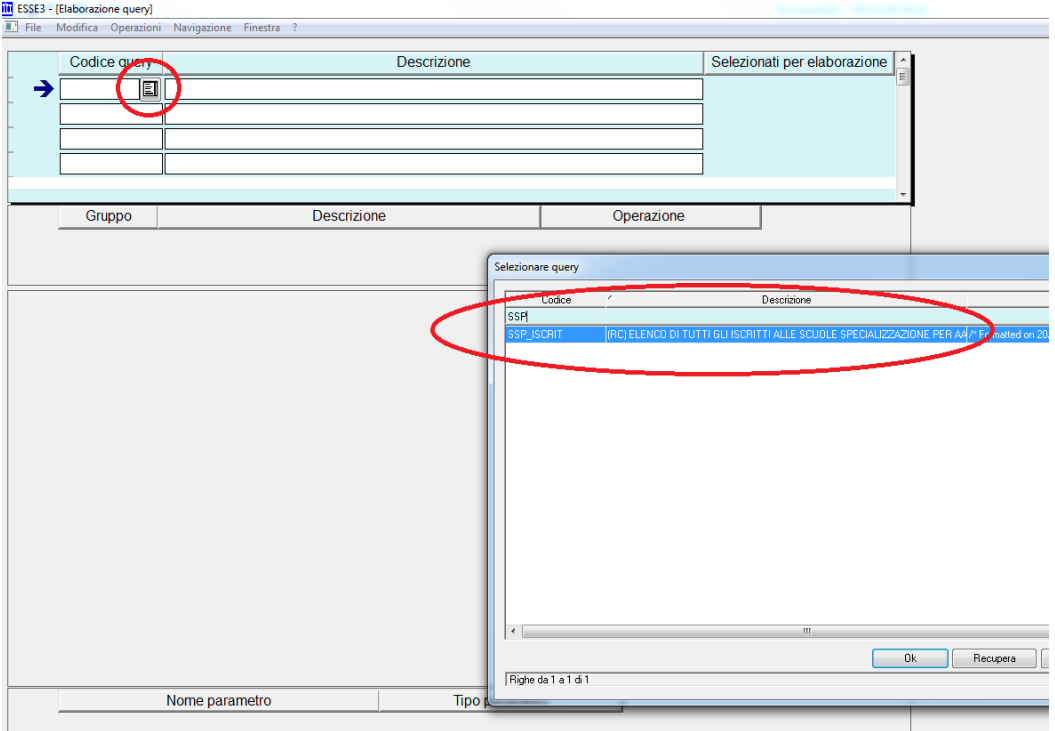

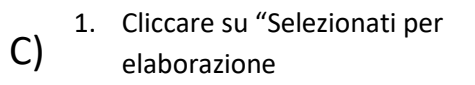

- 2. Cliccare sulla cartellina gialla
- 3. Scegliere un nome di file in cui vogliamo vengano salvati i risultati
- 4. cliccare su "Salva"

**3**

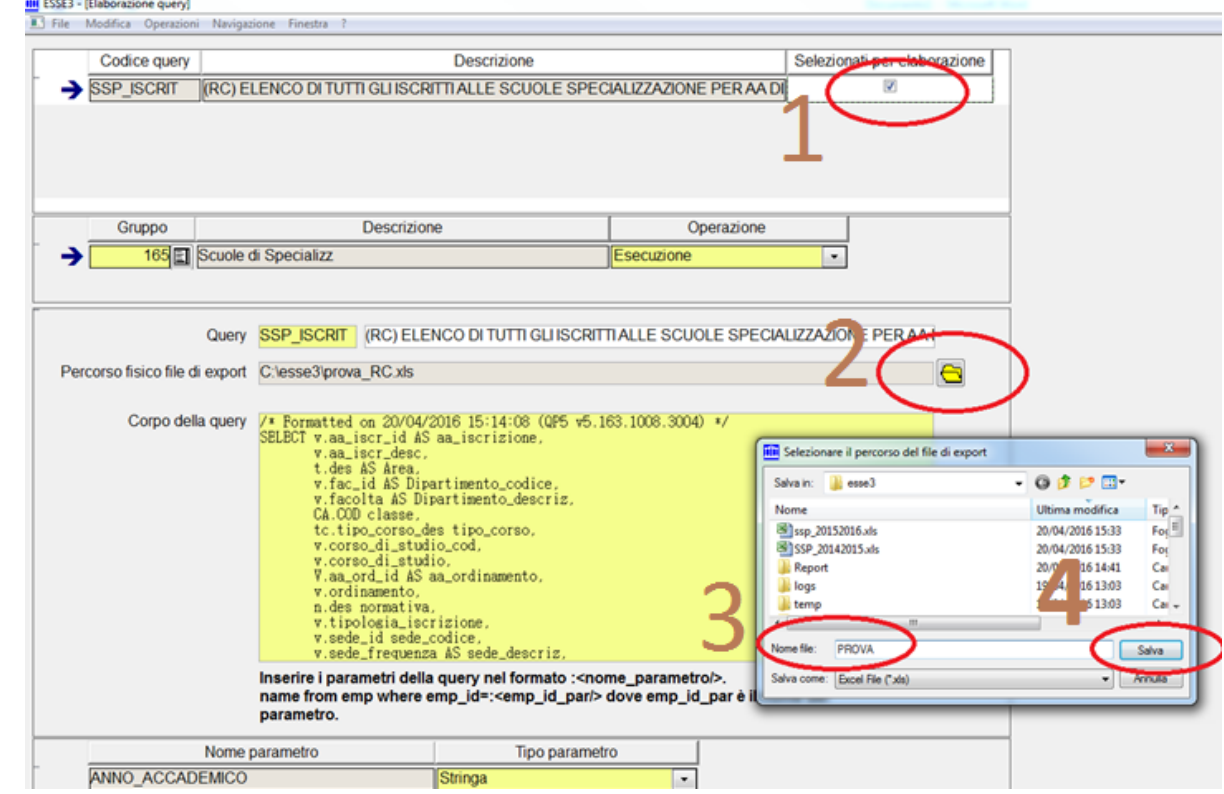

**Contract Contract Contract Contract** 

- D) 1. Cliccare su "SALVA"
	- 2. Cliccare su "LANCIA ELABORAZIONE"

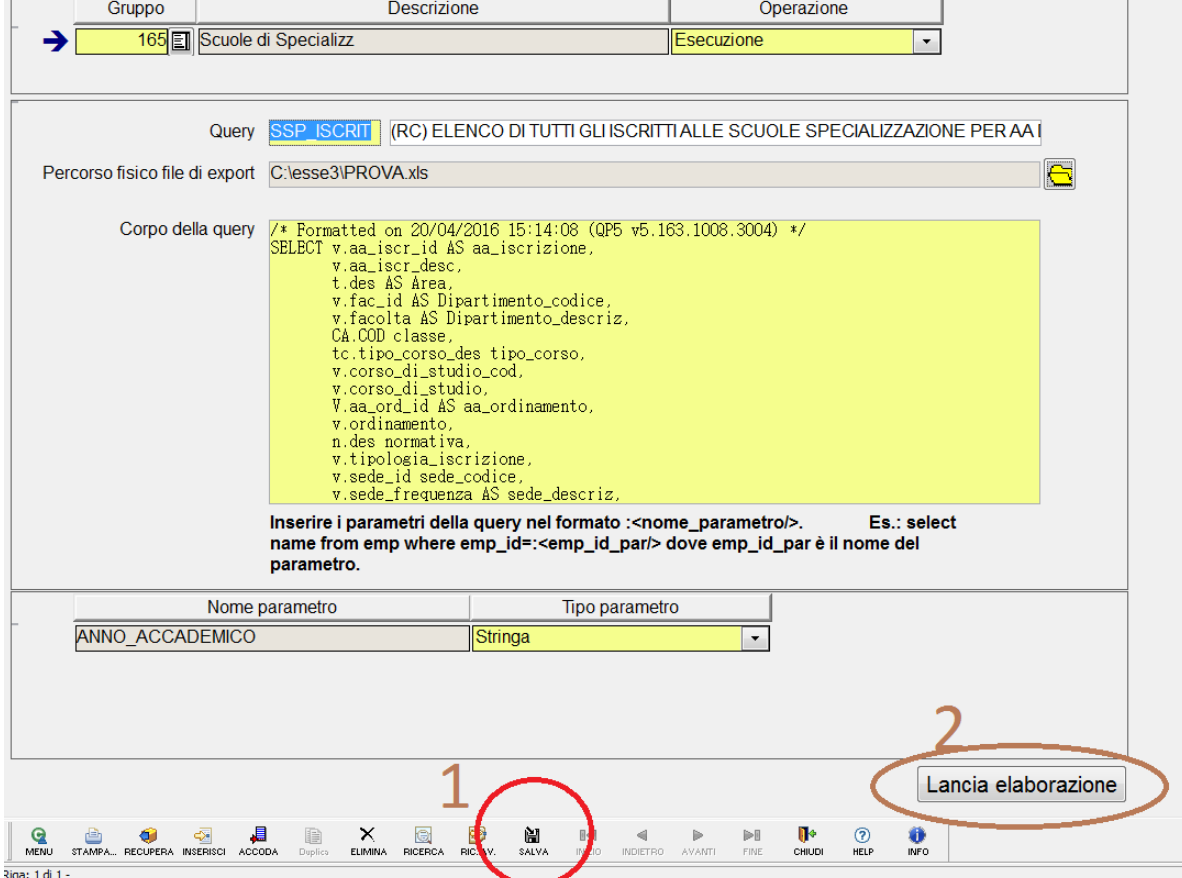

E) Inserire il valore del parametro che viene richiesto (nell'esempio l'anno accademico)

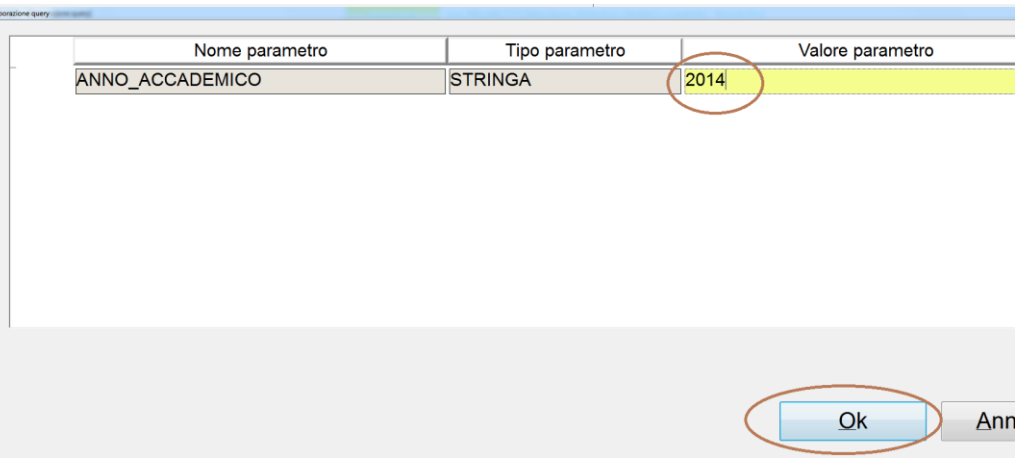

F)

Al termine dell'operazione comparirà il messaggio "Elaborazione terminata con successo". A questo punto occorrerà andare a controllare nel file il cui nome abbiamo indicato nel punto C.3 : in questo file ci saranno i dati estratti, in formato EXCEL

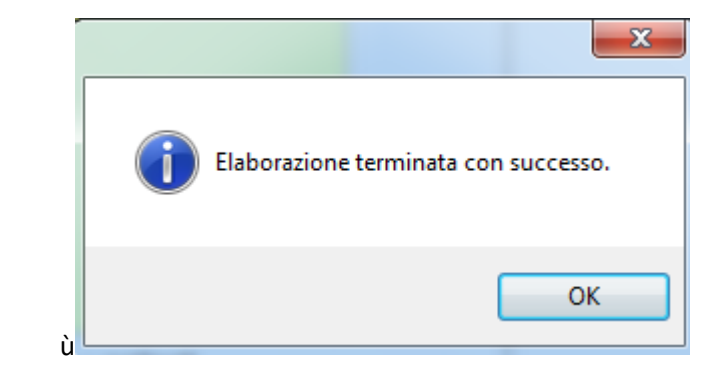